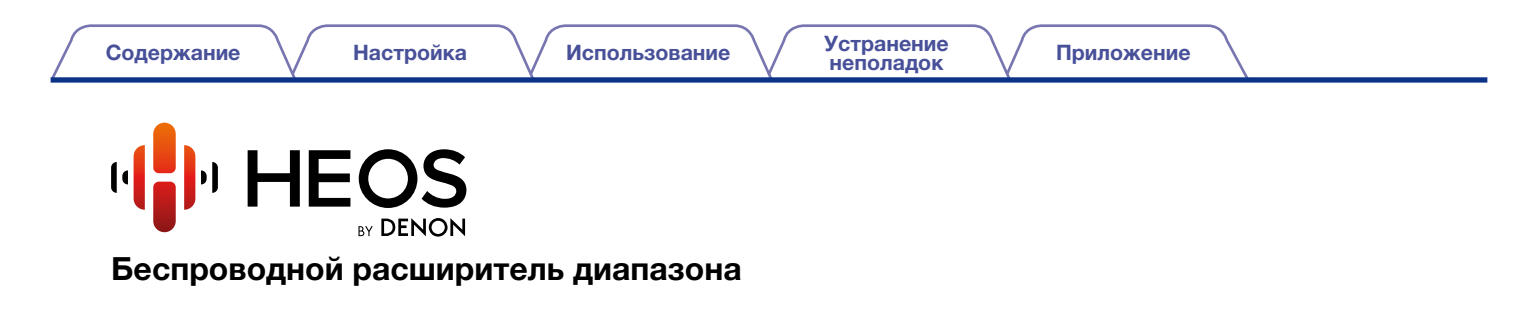

# Руководство пользователя HEOS Extend

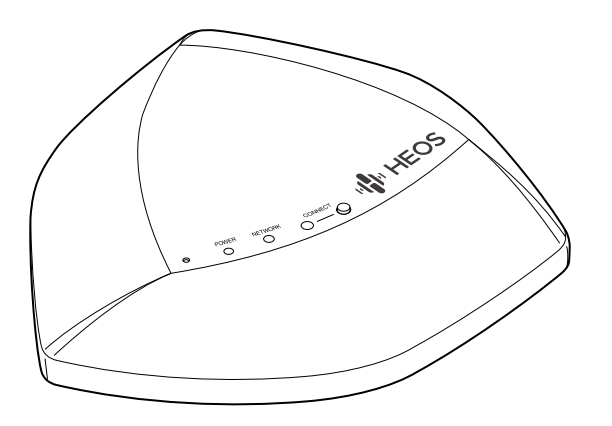

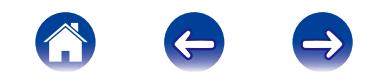

<span id="page-1-0"></span>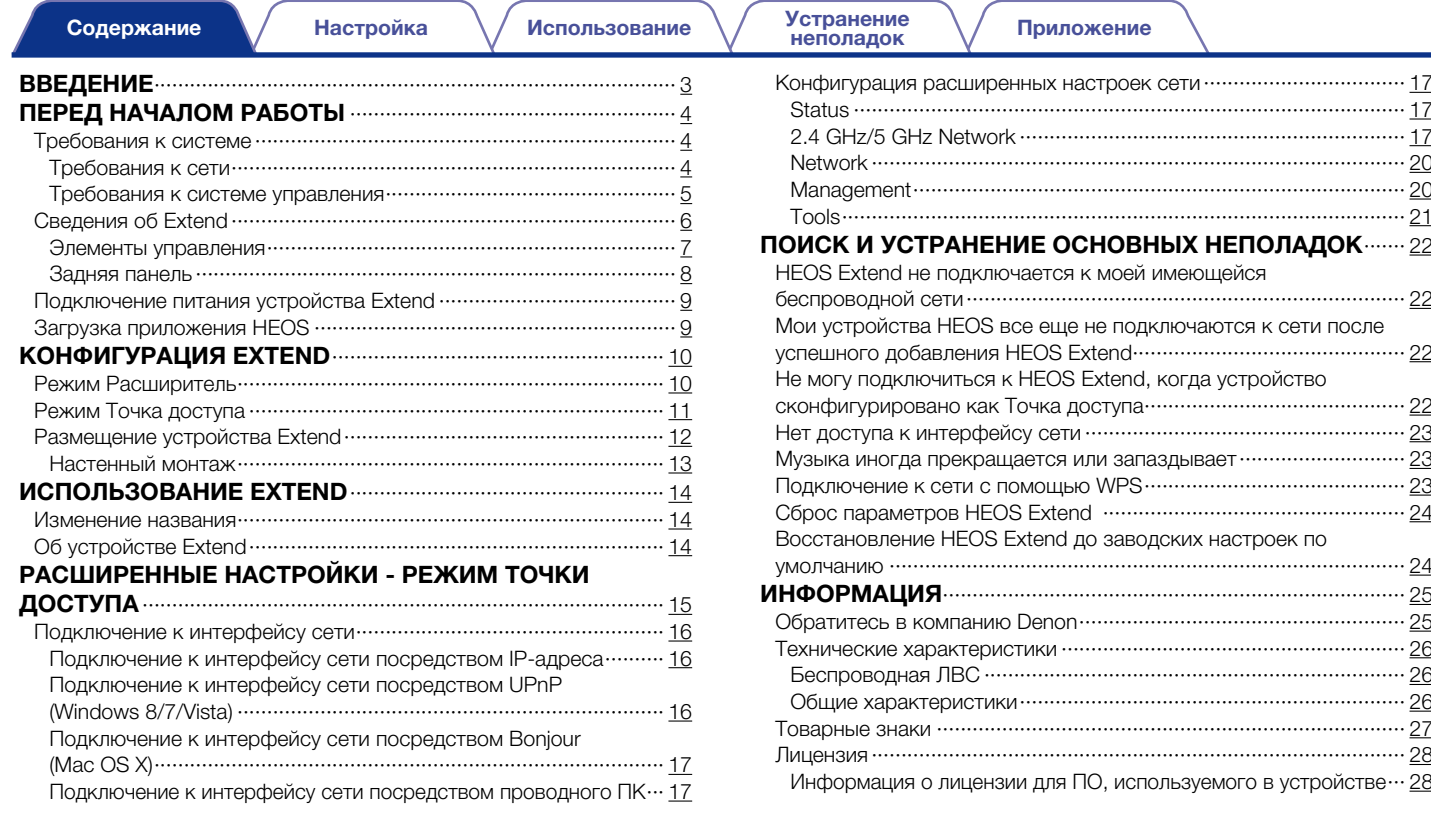

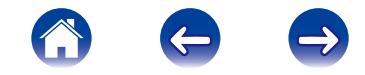

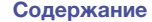

<span id="page-2-0"></span>Благодарим Вас за приобретение данного изделия HEOS. Чтобы гарантировать его бесперебойную работу, пожалуйста, внимательно прочтите настоящее руководство пользователя.

#### ПРИМЕЧАНИЕ

ИНФОРМАЦИЯ, СОДЕРЖАЩАЯСЯ В ДАННОМ ДОКУМЕНТЕ, МОЖЕТ БЫТЬ ИЗМЕНЕНА БЕЗ УВЕДОМЛЕНИЯ. Актуальную информацию см. на странице HEOSbyDenon.com

## ВВЕДЕНИЕ

Устройство HEOS Extend предназначено для обеспечения доступа к проводной сети через устройства HEOS, которые могут быть расположены вне диапазона Вашего домашнего беспроводного маршрутизатора. Вы можете использовать несколько устройств Extend для обеспечения доступа беспроводной сети к устройствам HEOS в очень больших домах или офисах.

Если у Вас мало времени, можно научиться устанавливать HEOS Extend, следуя шагам, описанным в кратком руководстве пользователя HEOS Extend.

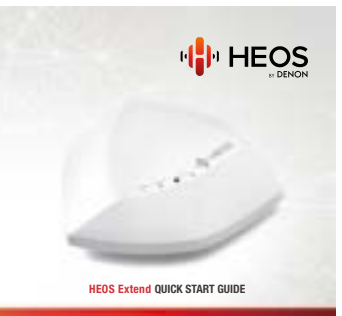

Для получения более подробной информации о функциях и преимуществах Вашего устройства HEOS Extend ознакомьтесь с данным Руководством пользователя.

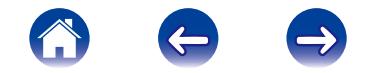

## <span id="page-3-0"></span>ПЕРЕД НАЧАЛОМ РАБОТЫ

## Требования к системе

Перед началом установки HEOS Extend необходимо убедиться в понимании и выполнении некоторых основных требований.

### **• Требования к сети**

Беспроводной маршрутизатор - Для использования системы HEOS необходима действующая беспроводная сеть (Wi-Fi) у Вас дома.

#### ПРИМЕЧАНИЕ

Если у Вас нет беспроводной сети, HEOS Extend можно дополнительно сконфигурировать, чтобы устройство могло работать как точка беспроводного доступа (вместо беспроводного расширителя диапазона). См. раздел ["ИСПОЛЬЗОВАНИЕ EXTEND" \(](#page-13-0)vre crp. 14) ниже.

**Высокоскоростное интернет-соединение** - HEOS подключается к Интернету для воспроизведения музыки из различных популярных музыкальных интернет-служб. В HEOS также предусмотрена система обновления программного обеспечения; обновление осуществляется посредством домашнего интернет-соединения. Соединения DSL, а также кабельные и оптоволоконные соединения надежны и обеспечивают максимальное удобство использования системы. При слабом интернет-соединении, например при использовании спутникового соединения, могут возникать перебои в работе.

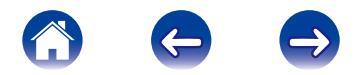

<span id="page-4-0"></span>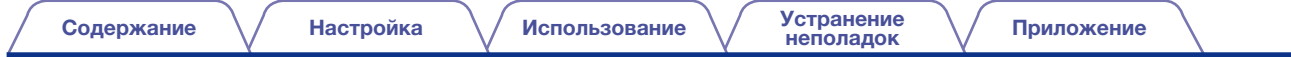

#### 2 Требования к системе управления

Системой HEOS можно управлять с помощью бесплатного приложения HEOS, установив его на любом мобильном устройстве на базе iOS или Android, соответствующем следующим минимальным требованиям:

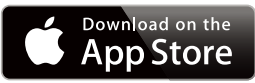

#### Минимальные требования к iOS

- iOS 5.0 или более поздней версии
- iPhone® (3GS или более поздней версии)
- iPad®
- iPod touch® (3-го поколения или более поздней версии)

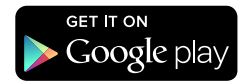

### Минимальные требования к Android

- ОС Android 2.3 или более поздней версии
- Все разрешения

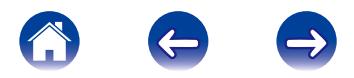

<span id="page-5-0"></span>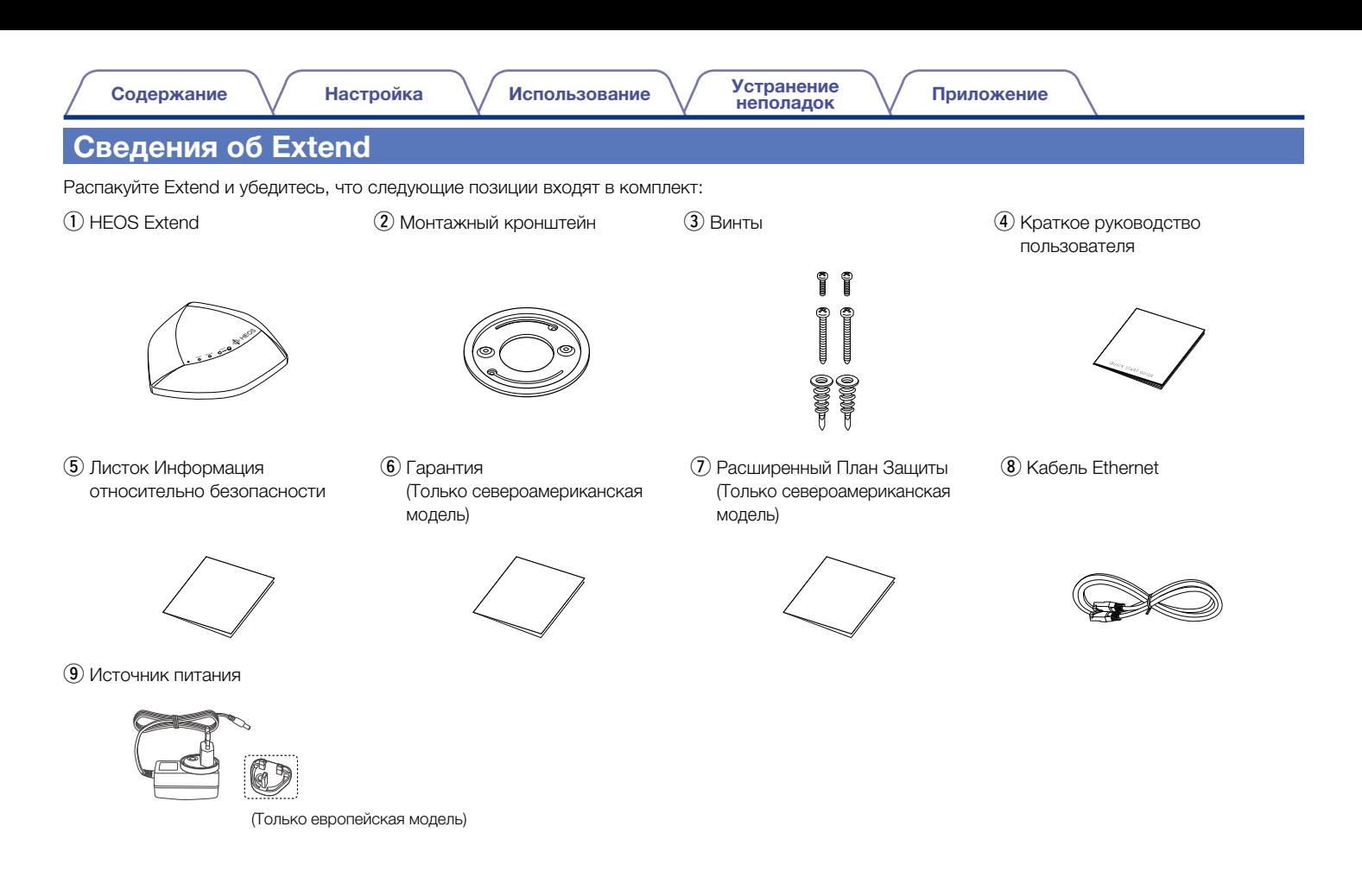

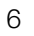

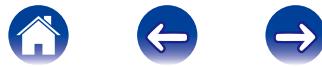

<span id="page-6-1"></span><span id="page-6-0"></span>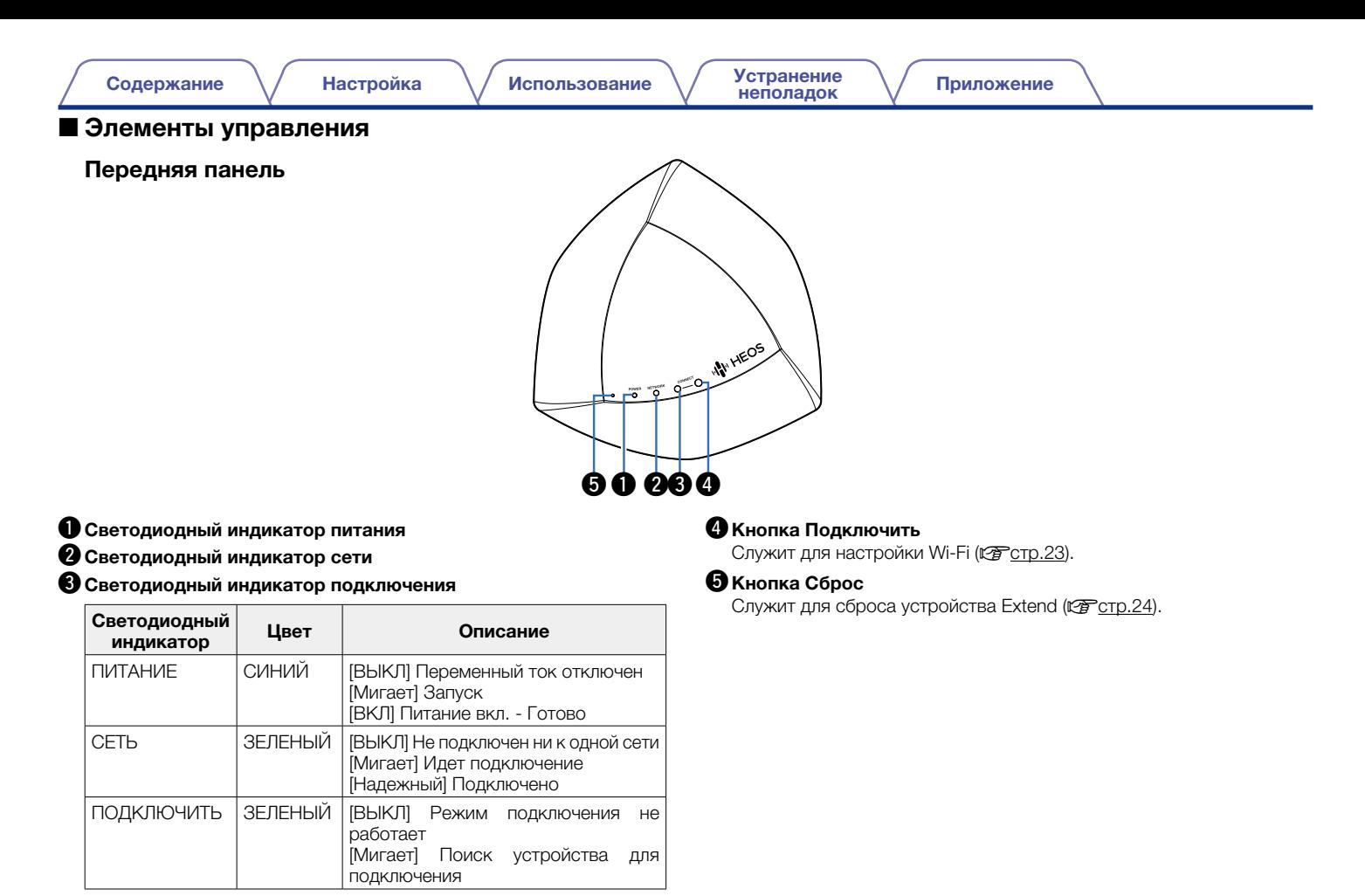

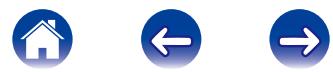

<span id="page-7-0"></span>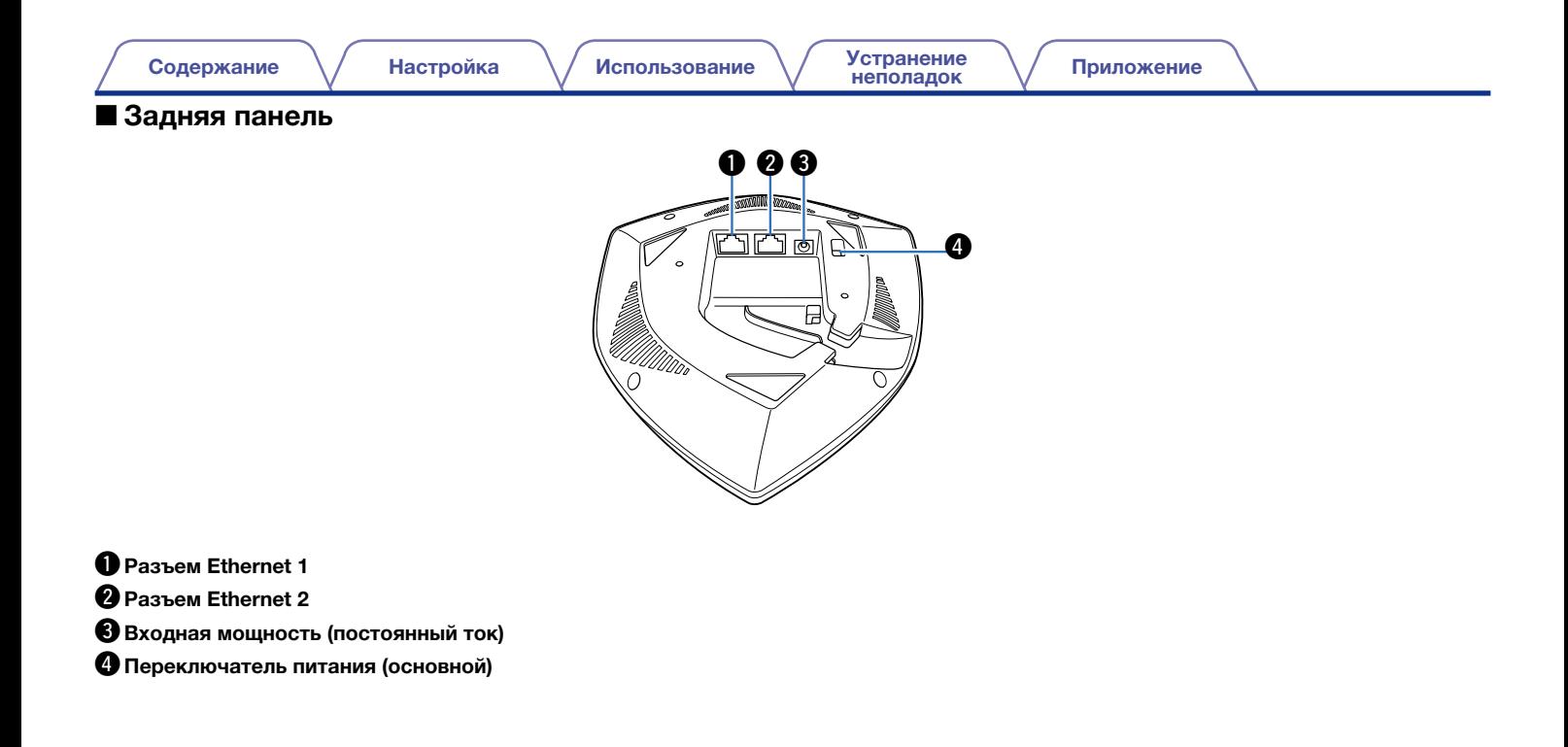

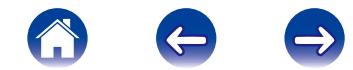

### <span id="page-8-0"></span>Подключение питания устройства Extend

1 Вставьте подходящий адаптер в источник питания (убедитесь, что он защелкнулся должным образом).

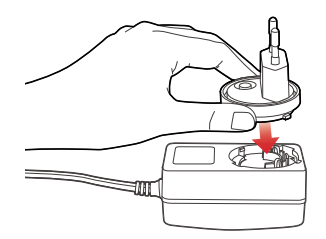

**2** Подсоедините шнур питания к задней части Extend и вставьте вилку в розетку. В устройстве Extend предусмотрено автоматическое переключение напряжения в диапазоне 100 – 240 в.

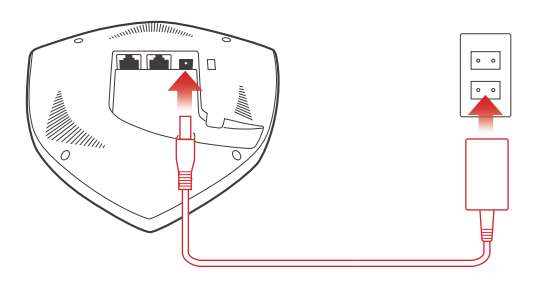

## Загрузка приложения HEOS

Приложение HEOS является главным инструментом для использования системы HEOS. С помощью Вашего мобильного устройства и приложения HEOS можно настраивать, просматривать, изучать и управлять Вашей системой HEOS прямо из Вашей ладони из любой точки дома.

Загрузите приложение HEOS для iOS или Android, набрав "HEOS by Denon" в строке поиска магазинов App StoreSM или Google Play™.

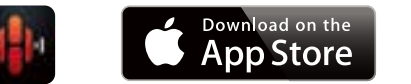

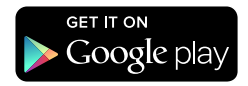

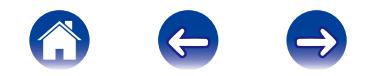

## <span id="page-9-1"></span><span id="page-9-0"></span>КОНФИГУРАЦИЯ EXTEND

Устройство HEOS Extend можно сконфигурировать для работы в двух различных режимах: режиме "Расширитель" и режиме "Точка доступа". Режим Расширитель используется для расширения диапазона существующей беспроводной сети. Режим Точка доступа используется для настройки новой беспроводной сети в случае отсутствия установленной беспроводной сети у Вас дома или в офисе.

## Режим Расширитель

- 1 Убедитесь, что вилка устройства Extend вставлена в розетку и на нее подается питание (должен гореть синий LED).
- 2 Подключите входящий в комплект кабель Ethernet между одним из двух разъемов Ethernet на устройстве Extend и Вашим существующим беспроводным маршрутизатором или переключателем.

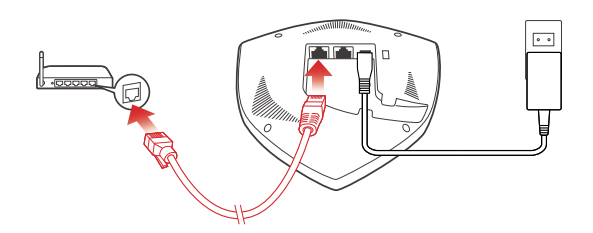

3 Убедитесь в том, что Ваше мобильное устройство беспроводной сети, необходимо расширить. (Это можно проверить в меню Параметры/Wi-Fi Вашего мобильного устройства)

На мобильном устройстве запустите приложение HEOS.

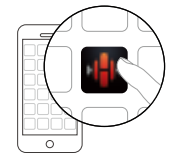

5 Выберите значок настроек в левом верхнем углу экрана или коснитесь кнопки "Установить сейчас" в верхней части экрана.

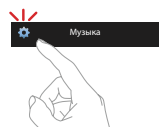

6 Выберите Мои устройства -> HEOS Extend -> Режим -> Расширитель.

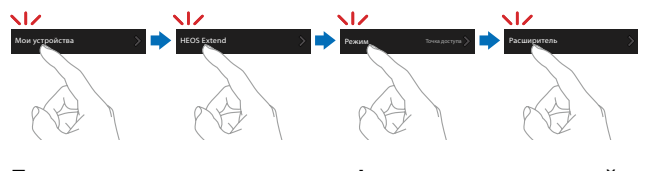

7 Для завершения конфигурации следуйте инструкциям на экране.

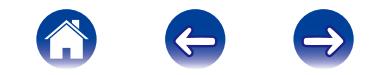

## <span id="page-10-0"></span>Режим Точка доступа

- 1 Убедитесь, что вилка устройства Extend вставлена в розетку и на нее подается питание (должен гореть синий LED.)
- 2 Подключите входящий в комплект кабель Ethernet между одним из двух разъемов Ethernet на устройстве Extend и Вашим существующим маршрутизатором или переключателем (LED Сеть будет мигать зеленым).

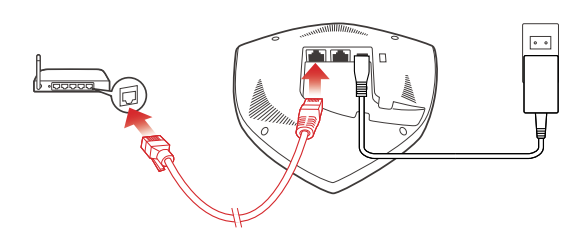

- 3 Через несколько секунд LED Сети перестанет мигать и загорится зеленым, указывая на то, что устройство Extend подключено к Вашему маршрутизатору.
- 4 HEOS Extend теперь работает в режиме Точка доступа. HEOS Extend можно подключить, выбрав имя сети (SSID), которое начинается с "HEOS\_", и введя пароль, напечатанный в нижней части HEOS Extend.

#### ПРИМЕЧАНИЕ

- Имя сети по умолчанию и пароль уникальны для каждого HEOS Extend. Данная информация напечатана в нижней части Вашего HEOS Extend.
- Режим Точка доступа будет автоматически сконфигурирован с подключенными и установленными на заводские настройки по умолчанию сетями 2,4 ГГц и 5 ГГц. Если Вы хотите изменить любые настройки по умолчанию, см. раздел Дополнительные Параметры ниже.
- После конфигурации HEOS Extend в режиме Расширитель, имя сети по умолчанию стирается. Если будет необходимо изменить конфигурацию Вашего HEOS Extend в режиме Точка доступа, имя сети (SSID) будет установлено на то же имя, которое было установлено ранее для расширения сети. См. раздел Дополнительные Параметры для получения инструкций о способе изменения имени сети с помощью веб-интерфейса пользователя.

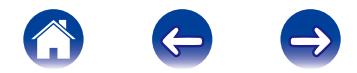

<span id="page-11-0"></span>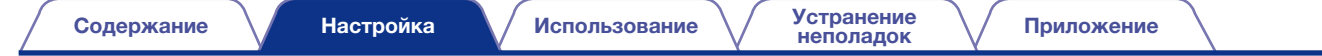

## <span id="page-11-1"></span>Размещение устройства Extend

Расположите устройство HEOS Extend в удобном месте между Вашим беспроводным сетевым маршрутизатором и устройством, которое может находиться вне диапазона действия Вашего беспроводного сетевого маршрутизатора.

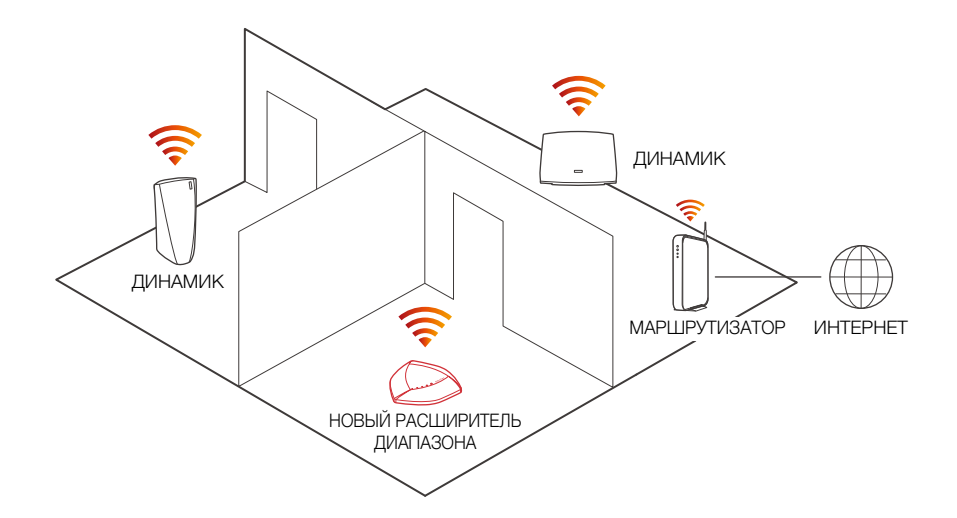

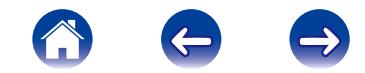

<span id="page-12-0"></span>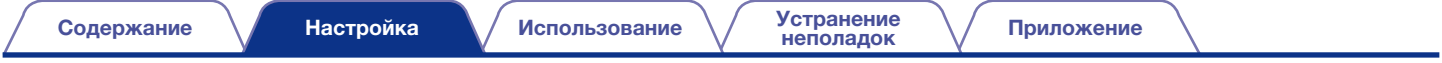

#### **• Настенный монтаж**

Устройство HEOS Extend можно дополнительно установить на стене при помощи прилагаемого монтажного оборудования.

- 1 Прикрепите монтажный кронштейн к стене при помощи прилагаемого комплекта оборудования для настенного монтажа.
- 2 Вставьте прилагаемые короткие винты в нижнюю крышку устройства Extend.

Затяните винты пальцами, но не перетягивайте!

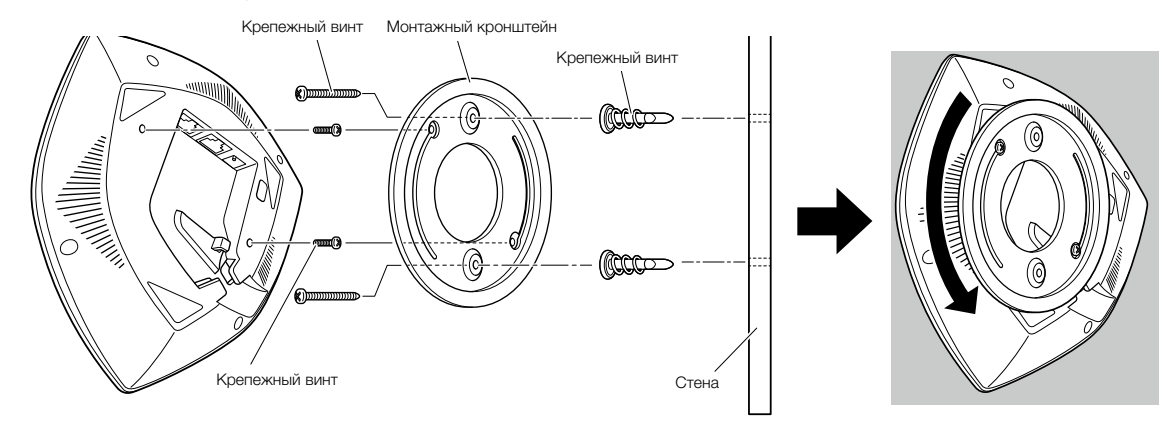

3 Установите устройство Extend на монтажный кронштейн, повернув устройство по часовой стрелке примерно на 90 градусов, чтобы зафиксировать его на месте.

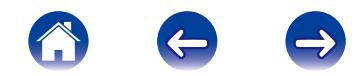

## <span id="page-13-1"></span><span id="page-13-0"></span>ИСПОЛЬЗОВАНИЕ EXTEND

Как только Вы подключите устройство Extend к сети, оно автоматически расширит диапазон имеющейся беспроводной сети. Имеется лишь несколько настроек, которые, возможно, Вы захотите отрегулировать или подтвердить, следуя этим действиям, используя приложение HEOS на Вашем мобильном устройстве:

- 1 Для отображения меню Настройки выберите значок настроек, расположенный в левом верхнем углу основного меню Музыка.
- 2 Для отображения списка устройств HEOS и Extend выберите опцию "My Devices".
- 3 Выберите Extend, которое необходимо отрегулировать или подтвердить.

## Изменение названия

Если у Вас имеется более одного HEOS Extend, возможно, Вы захотите переименовать устройство Extend, чтобы различать их. Например, возможно, Вы захотите назвать устройство Extend так, чтобы можно было распознать, где оно находится. "Extend – Office" или "Extend – Garage".

- 1 Выберите пункт Name.
	- 2 Выберите или введите новое имя для Extend.
- $3$  Выберите иконку Сохранить  $\blacktriangledown$ , чтобы сохранить изменения.

## Об устройстве Extend

Используется для просмотра информации о состоянии выбранного устройства Extend.

- 1 Выберите пункт About.
- 2 Прокрутите экран вниз для просмотра информации об устройстве Extend.

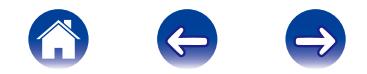

## <span id="page-14-0"></span>РАСШИРЕННЫЕ НАСТРОЙКИ - РЕЖИМ ТОЧКИ ДОСТУПА

#### ВНИМАНИЕ

Регулировка данных настроек может привести к отключению устройств HEOS от сети и возможному выводу устройств HEOS из строя. Не следует использовать данные функции, если Вы не уверены в том, что можете регулировать дополнительные настройки системы!

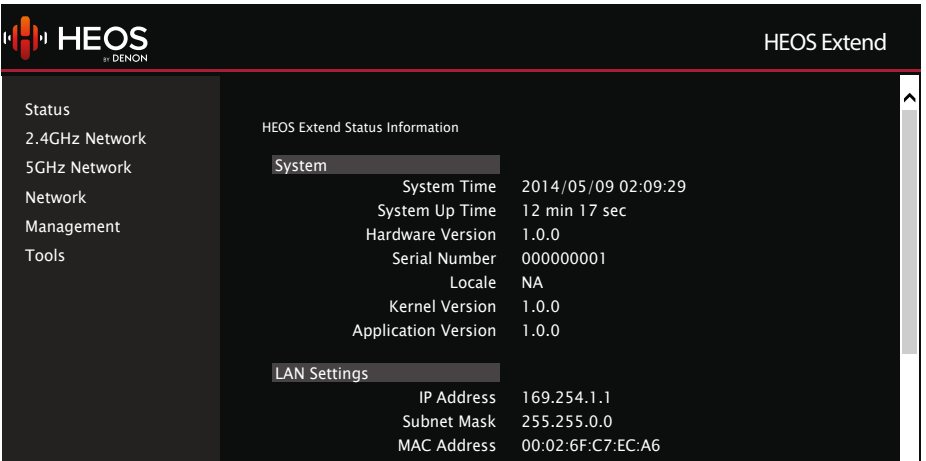

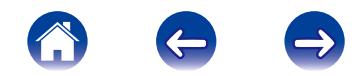

## <span id="page-15-0"></span>Подключение к интерфейсу сети

HEOS Extend предоставляет пользовательский интерфейс, основанный на веб-браузере, доступ к которому можно получить, следуя данным шагам:

### **• Подключение к интерфейсу сети** посредством IP-адреса

- 1 Определите IP-адрес Вашего Extend с помощью функции "About", описанной выше.
- 2 Введите IP-адрес Вашего устройства Extend в веббраузер при помощи Вашего ПК.
- Введите имя пользователя и пароль по умолчанию (можно изменить данную опцию при помощи интерфейса сети).
- **Подключение к интерфейсу сети** посредством UPnP (Windows 8/7/Vista)
- 1 Откройте Windows Explorer (File Explorer в Windows 8).
- 2 Щелкните на иконку Сеть, затем должна появиться иконка HEOS Extend.
- 3 Щелкните правой кнопкой мышки на иконку HEOS Extend, затем щелкните на опцию Свойства.
- 4 Щелкните на адресную ссылку на веб-странице Устройства. Откроется веб-браузер.
- 5 Введите имя пользователя и пароль по умолчанию.

Имя пользователя по умолчанию : admin

Пароль по умолчанию **image in the password** 

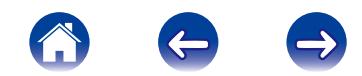

## <span id="page-16-0"></span>**• Подключение к интерфейсу сети** посредством Bonjour (Mac OS X)

- Откройте браузер Safari.
- 2 Выберите"Safari" "Preferences" "Advanced", а затем выберите одну из или обе опции:

**Bonjour** :  $\checkmark$  Добавьте Bonjour в меню закладок

P Добавьте Bonjour в строку Избранное

- 3 Выберите "HEOS Extend" из Bonjour меню вебстраниц в строке Избранное или меню Закладки.
- Введите имя пользователя и пароль по умолчанию.

### 2 Подключение к интерфейсу сети посредством проводного ПК

- 1 Подключите входящий в комплект кабель Ethernet к устройству HEOS Extend и ПК.
- 2 Введите "http://169.254.1.1" в веб-браузер.
- Введите имя пользователя и пароль по умолчанию.

## Конфигурация расширенных настроек сети

#### $\blacksquare$  Status

Отображает информацию о состоянии и текущие данные конфигурации устройства Extend.

## **2.4 GHz/5 GHz Network**

#### Basic

Используется, чтобы отредактировать настройки каналов диапазона, SSID и Wi-Fi.

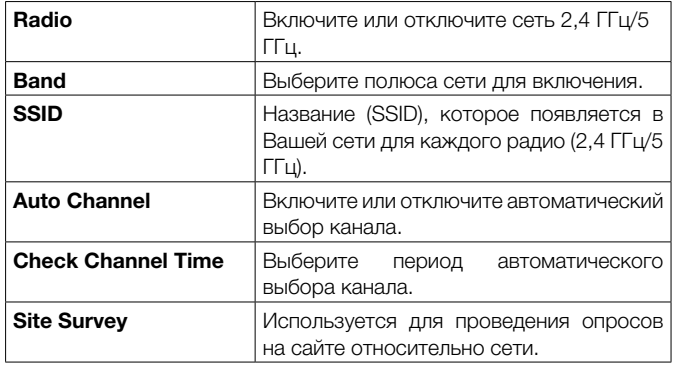

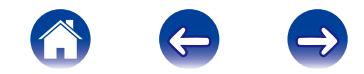

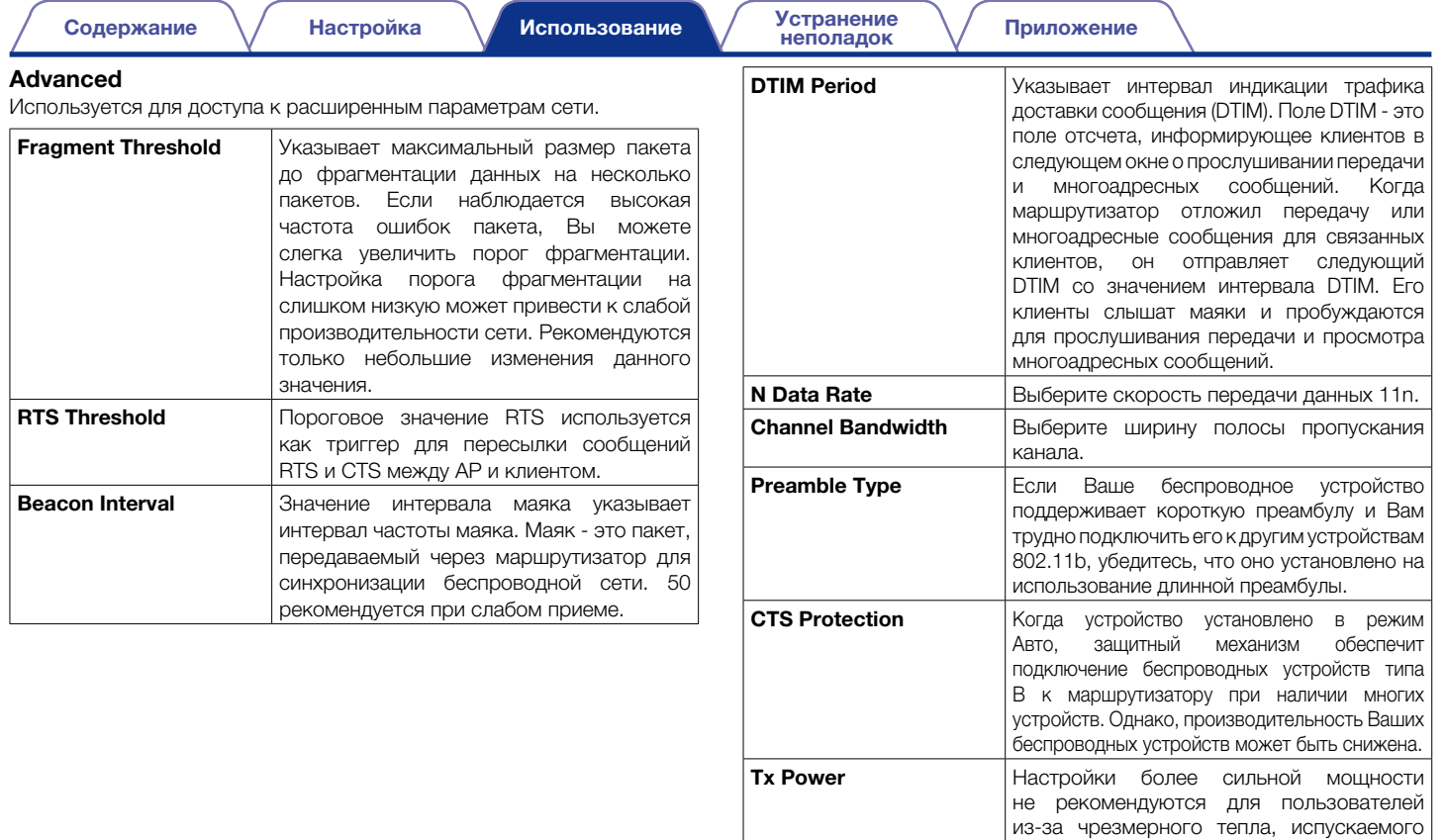

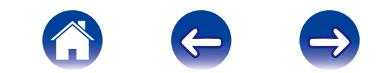

чипсетом радио, что может повлиять на

срок службы маршрутизатора.

#### **Security**

Используется для редактирования настроек беспроводной защиты.

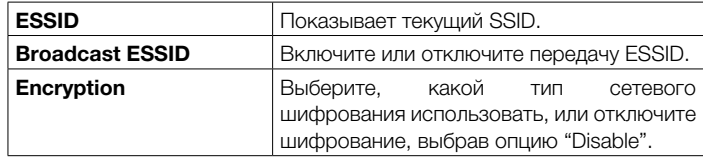

• Если WEP выбран в пункте "Encryption" выше

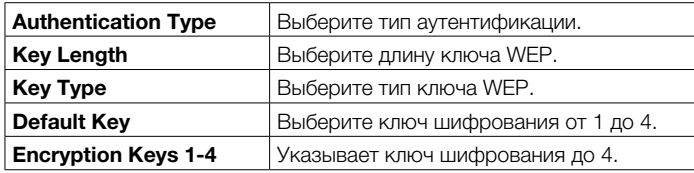

• Если WPA выбран в пункте "Encryption" выше

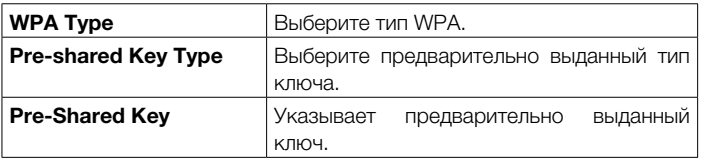

#### Access Control

Используется для включения фильтра МАС-адресов для ограничения доступа к HEOS Extend.

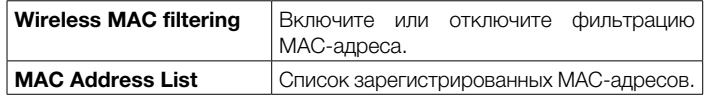

#### WPS

Используется для редактирования настроек режима настройки защищенного Wi-Fi.

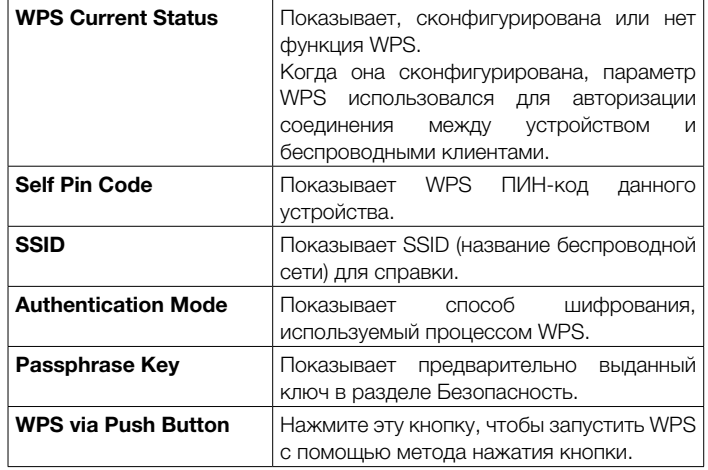

#### Wireless Clients

Отображает список МАС-адресов для всех подключенных устройств.

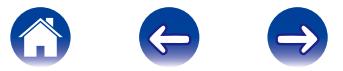

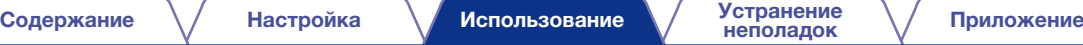

#### <span id="page-19-0"></span>■ Network

#### LAN

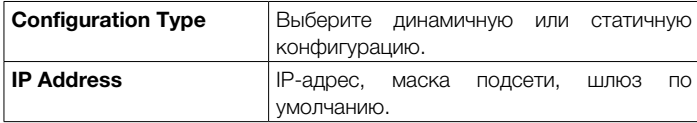

### ■ Management

#### Admin

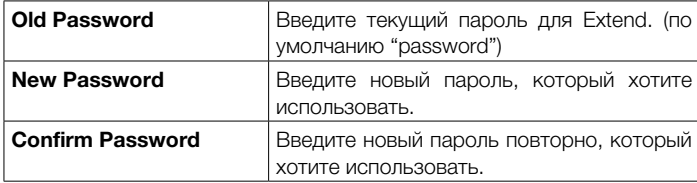

#### Firmware Update

Чтобы выполнить обновление прошивки:

- 1 Щелкните кнопку Просмотр и переведите файловую систему ОС к месту файла модернизации.
- 2 Выберите файл обновления. Название файла появится в поле Поле модернизации.
- 3 Щелкните кнопку Применить, чтобы запустить процесс обновления прошивки.

#### Внимание

Устройство недоступно во время процесса обновления и его следует перезапустить, когда обновление будет завершено. Любые соединения, идущие к устройству или от него, будут потеряны.

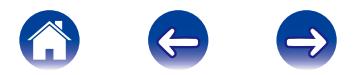

[Содержание](#page-1-0)  $\bigvee$  [Настройка](#page-9-0)  $\bigvee$  [Использование](#page-13-0)  $\bigvee$  [Устранение](#page-21-0)  $\bigvee$  [Приложение](#page-24-0)

#### <span id="page-20-0"></span>Configuration

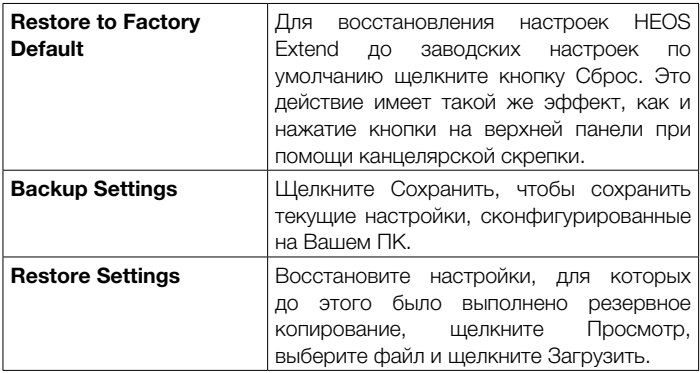

#### System Log

Отображает информацию о сверхурочной работе системы.

#### Restart

Используется, чтобы дистанционно перезагрузить беспроводной расширитель сети. Настройки не изменены. Чтобы выполнить перезапуск, щелкните кнопку Перезапуск. Перезапуск будет завершен, когда светодиодный индикатор питания перестанет мигать.

## **E** Tools

#### Time Server

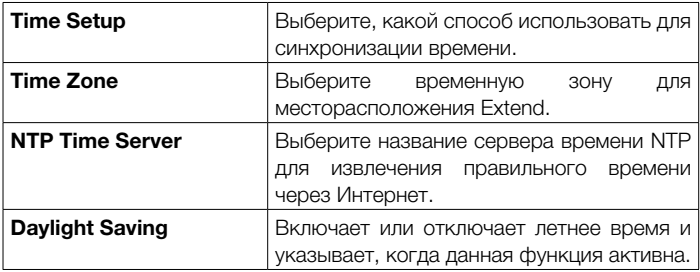

#### Ping

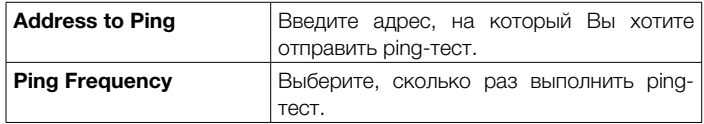

#### Iperf

Используется для выполнения iperf-сервера.

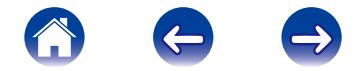

## <span id="page-21-1"></span><span id="page-21-0"></span>ПОИСК И УСТРАНЕНИЕ ОСНОВНЫХ НЕПОЛАДОК

## HEOS Extend не подключается к моей имеющейся беспроводной сети

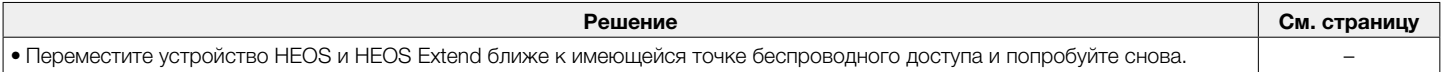

## Мои устройства HEOS все еще не подключаются к сети после успешного добавления HEOS Extend

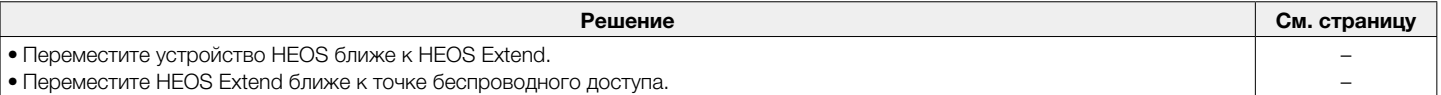

## Не могу подключиться к HEOS Extend, когда устройство сконфигурировано как Точка доступа

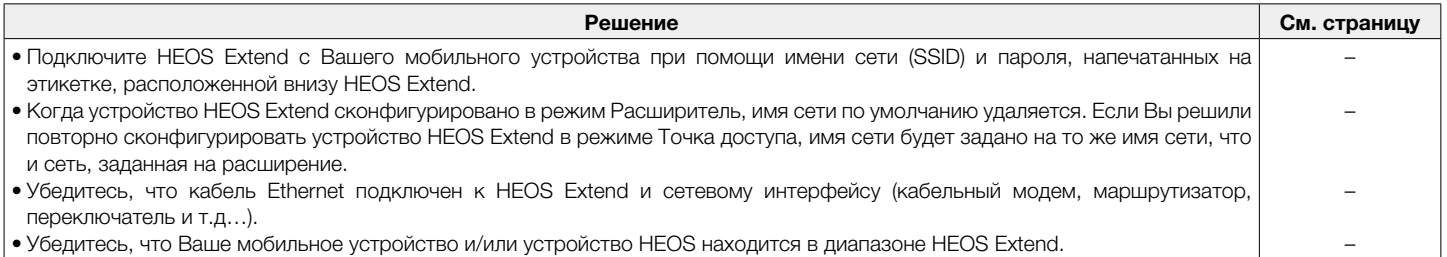

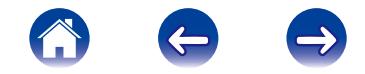

## <span id="page-22-0"></span>Нет доступа к интерфейсу сети

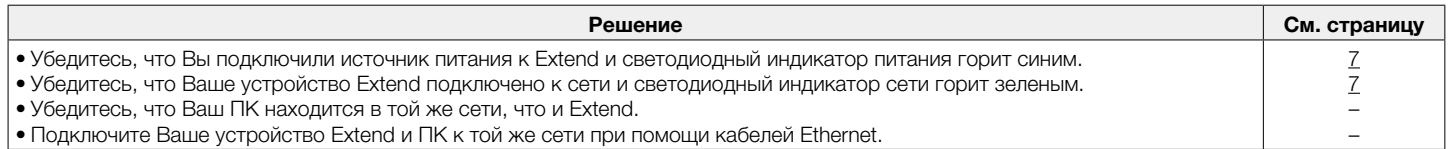

## Музыка иногда прекращается или запаздывает

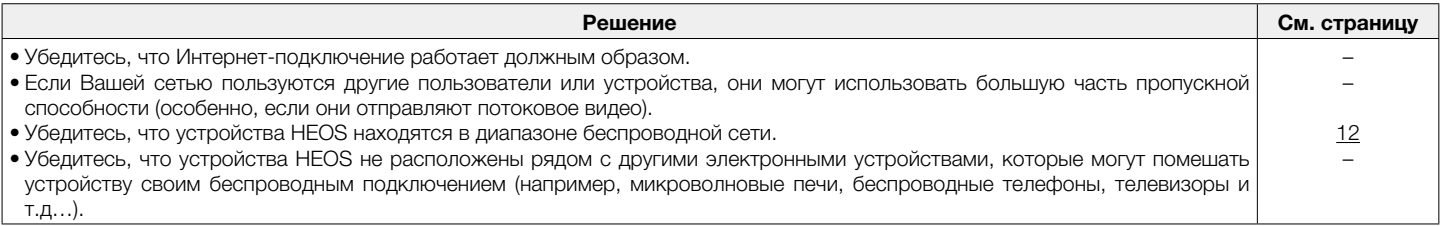

## <span id="page-22-1"></span>Подключение к сети с помощью WPS

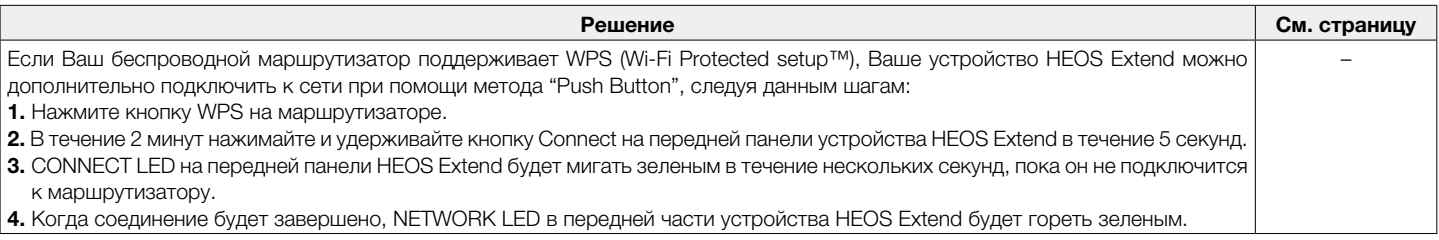

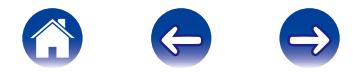

## <span id="page-23-1"></span><span id="page-23-0"></span>Сброс параметров HEOS Extend

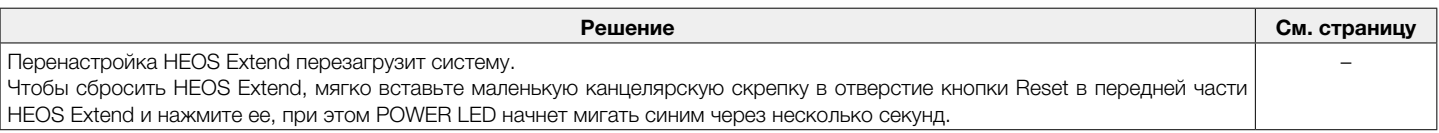

## Восстановление HEOS Extend до заводских настроек по умолчанию

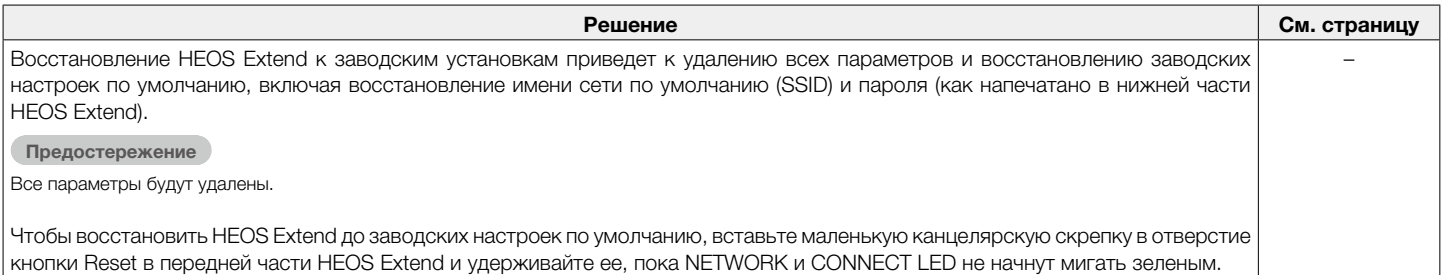

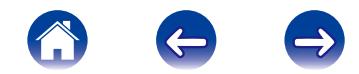

## <span id="page-24-1"></span><span id="page-24-0"></span>ИНФОРМАЦИЯ

## Обратитесь в компанию Denon

#### Только для США и Канады:

Если Вам необходима дальнейшая помощь с данным изделием HEOS, обратитесь с HEOS через сервис поддержки клиентов Denon, указанный ниже:

Веб-сайт: www.HEOSbyDenon.com/Support Электронная почта: Support@HEOSbyDenon.com Чат в реальном времени: www.HEOSbyDenon.com/LiveChat Телефон: Бесплатный (855) 499 2820 (Пн-Пт с 10:00 до 22:00 EST / Сб с 12:00 до 20:00 EST)

#### Для других регионов:

Если для решения проблемы Вам необходима дополнительная помощь, пожалуйста, свяжитесь со службой по работе с клиентами компании Denon в Вашем регионе или зайдите на HEOSbyDenon.com

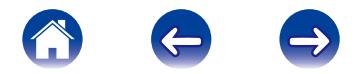

### <span id="page-25-0"></span>Технические характеристики

### **■ Беспроводная ЛВС**

Тип сети (стандарты беспроводной ЛВС): соответствует IEEE 802.11a/b/g/n Диапазон используемых частот: 2,4 ГГц, 5 ГГц Порт Ethernet: **RJ-45 x 2 порта** 

### 2 Общие характеристики

Диапазон рабочих температур: (5–35 °C) Питание: 100–240 В пер. тока, 50/60 Гц Энергопотребление: 5 Вт

#### Размеры:

Единицы измерения: дюймы (мм)

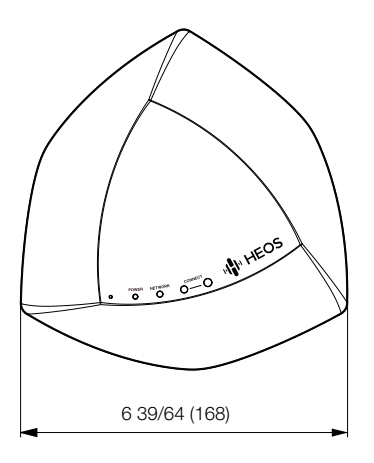

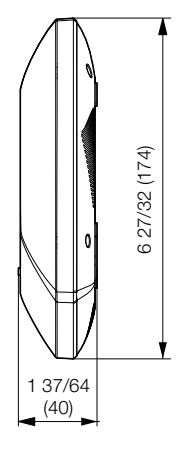

Вес: 245 г (без источника питания)

<span id="page-26-0"></span>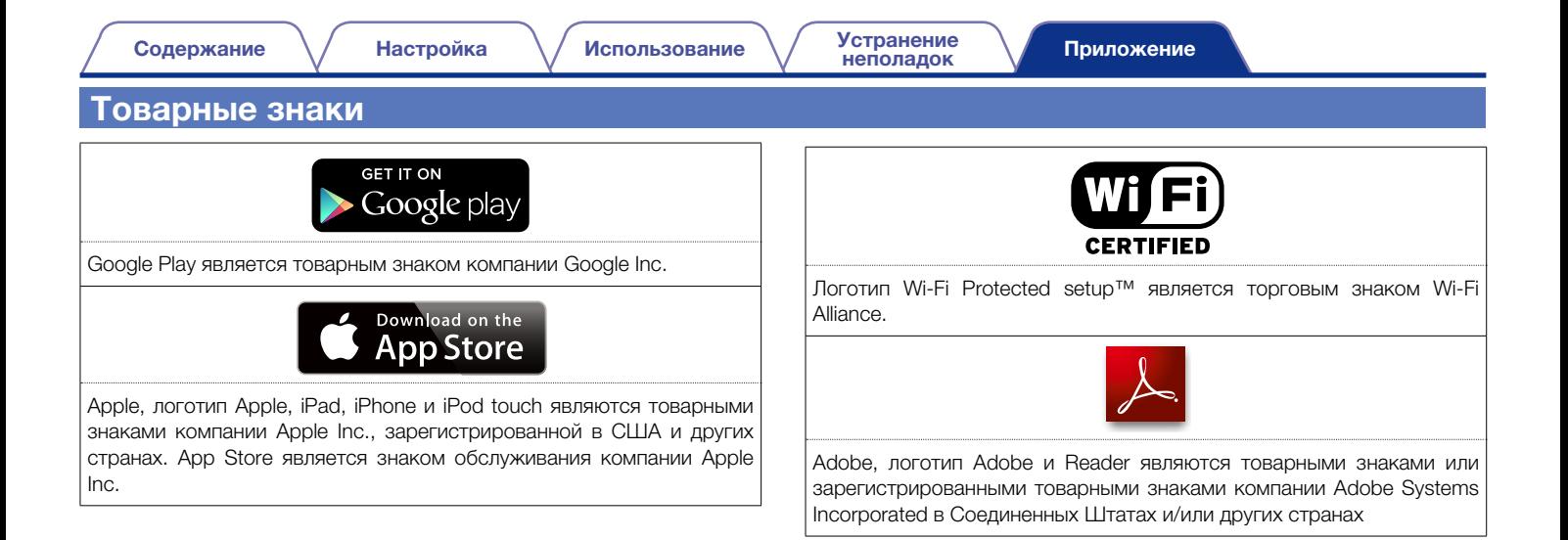

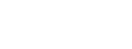

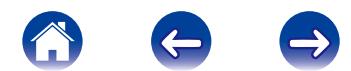

### <span id="page-27-0"></span>Лицензия

#### 2 Информация о лицензии для ПО, используемого в устройстве

Общедоступная лицензия GNU (GPL, General Public License) и облегченная версия общедоступной лицензии GNU (LGPL, Lesser General Public License)

В этом продукте используется программное обеспечение, предоставляемое по лицензиям GPL и LGPL, а также программное обеспечение, разработанное другими компаниями.

После приобретения данного продукта можно получить исходный код используемого в нем программного обеспечения, предоставляемого по лицензиям GPL и LGPL, для его изменения или распространения.

Компания Denon предоставляет исходный код в соответствии с лицензиями GPL и LPGL по фактической себестоимости. Запрос на получение кода необходимо направить в центр обслуживания клиентов. Обратите внимание, что компания Denon не предоставляет никаких гарантий в отношении данного исходного кода. Также следует иметь в виду, что компания Denon не осуществляет поддержку компонентов исходного кода.

В этом разделе описываются правила лицензирования программного обеспечения, применяемые к данному устройству. Для обеспечения корректности содержимого данного раздела в нем используется оригинальный (английский) текст.

#### n GPL

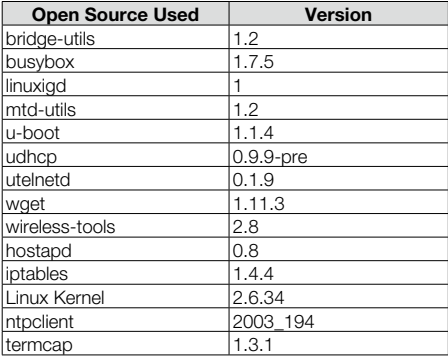

#### n LGPL

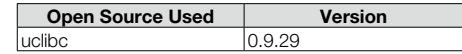

#### $\Box$  howl-1.0.0

Copyright 2003, 2004 Porchdog Software. All rights reserved.

Redistribution and use in source and binary forms, with or without modification, are permitted provided that the following conditions are met:

- 1. Redistributions of source code must retain the above copyright notice, this list of conditions and the following disclaimer.
- 2. Redistributions in binary form must reproduce the above copyright notice, this list of conditions and the following disclaimer in the documentation and/or other materials provided with the distribution.

THIS SOFTWARE IS PROVIDED BY PORCHDOG SOFTWARE "AS IS" AND ANY EXPRESS OR IMPLIED WARRANTIES, INCLUDING, BUT NOT LIMITED TO, THE IMPLIED WARRANTIES OF MERCHANTABILITY AND FITNESS FOR A PARTICULAR PURPOSE ARE DISCLAIMED.

IN NO EVENT SHALL THE HOWL PROJECT OR CONTRIBUTORS BE LIABLE FOR ANY DIRECT, INDIRECT, INCIDENTAL, SPECIAL, EXEMPLARY, OR CONSEQUENTIAL DAMAGES (INCLUDING, BUT NOT LIMITED TO, PROCUREMENT OF SUBSTITUTE GOODS OR SERVICES; LOSS OF USE, DATA, OR PROFITS; OR BUSINESS INTERRUPTION) HOWEVER CAUSED AND ON ANY THEORY OF LIABILITY, WHETHER IN CONTRACT, STRICT LIABILITY, OR TORT (INCLUDING NEGLIGENCE OR OTHERWISE) ARISING IN ANY WAY OUT OF THE USE OF THIS SOFTWARE, EVEN IF ADVISED OF THE POSSIBILITY OF SUCH DAMAGE.

The views and conclusions contained in the software and documentation are those of the authors and should not be interpreted as representing official policies, either expressed or implied, of Porchdog Software.

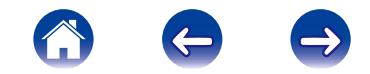

#### $\Box$  Iperf-2.0.5

Copyright (c) 1999-2007, The Board of Trustees of the University of Illinois All Rights Reserved.

Iperf performance test Mark Gates Ajay Tirumala Jim Ferguson Jon Dugan Feng Qin Kevin Gibbs John Estabrook National Laboratory for Applied Network Research National Center for Supercomputing Applications University of Illinois at Urbana-Champaign http://www.ncsa.uiuc.edu

Permission is hereby granted, free of charge, to any person obtaining a copy of this software (Iperf) and associated documentation files (the "Software"), to deal in the Software without restriction, including without limitation the rights to use, copy, modify, merge, publish, distribute, sublicense, and/or sell copies of the Software, and to permit persons to whom the Software is furnished to do so, subject to the following conditions:

Redistributions of source code must retain the above copyright notice, this list of conditions and the following disclaimers.

Redistributions in binary form must reproduce the above copyright notice, this list of conditions and the following disclaimers in the documentation and/or other materials provided with the distribution.

Neither the names of the University of Illinois, NCSA, nor the names of its contributors may be used to endorse or promote products derived from this Software without specific prior written permission. THE SOFTWARE IS PROVIDED "AS IS", WITHOUT WARRANTY OF ANY KIND, EXPRESS OR IMPLIED, INCLUDING BUT NOT LIMITED TO THE WARRANTIES OF MERCHANTABILITY, FITNESS FOR A PARTICULAR PURPOSE AND NONINFRINGEMENT. IN NO EVENT SHALL THE CONTIBUTORS OR COPYRIGHT HOLDERS BE LIABLE FOR ANY CLAIM, DAMAGES OR OTHER LIABILITY, WHETHER IN AN ACTION OF CONTRACT, TORT OR OTHERWISE, ARISING FROM, OUT OF OR IN CONNECTION WITH THE SOFTWARE OR THE USE OR OTHER DEALINGS IN THE SOFTWARE.

#### $\Box$  libupup-1.6.18

Copyright (c) 2000-2003 Intel Corporation All rights reserved.

Redistribution and use in source and binary forms, with or without modification, are permitted provided that the following conditions are met:

- \* Redistributions of source code must retain the above copyright notice, this list of conditions and the following disclaimer.
- \* Redistributions in binary form must reproduce the above copyright notice, this list of conditions and the following disclaimer in the documentation and/or other materials provided with the distribution.
- \* Neither name of Intel Corporation nor the names of its contributors may be used to endorse or promote products derived from this software without specific prior written permission.

THIS SOFTWARE IS PROVIDED BY THE COPYRIGHT HOLDERS AND CONTRIBUTORS "AS IS" AND ANY EXPRESS OR IMPLIED WARRANTIES, INCLUDING, BUT NOT LIMITED TO, THE IMPLIED WARRANTIES OF MERCHANTABILITY AND FITNESS FOR A PARTICULAR PURPOSE ARE DISCLAIMED. IN NO EVENT SHALL INTEL OR CONTRIBUTORS BE LIABLE FOR ANY DIRECT, INDIRECT, INCIDENTAL, SPECIAL, EXEMPLARY, OR CONSEQUENTIAL DAMAGES (INCLUDING, BUT NOT LIMITED TO, PROCUREMENT OF SUBSTITUTE GOODS OR SERVICES; LOSS OF USE, DATA, OR PROFITS; OR BUSINESS INTERRUPTION) HOWEVER CAUSED AND ON ANY THEORY OF LIABILITY, WHETHER IN CONTRACT, STRICT LIABILITY, OR TORT (INCLUDING NEGLIGENCE OR OTHERWISE) ARISING IN ANY WAY OUT OF THE USE OF THIS SOFTWARE, EVEN IF ADVISED OF THE POSSIBILITY OF SUCH DAMAGE.

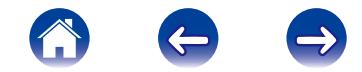

#### n OpenSSL License

Copyright (c) 1998-2011 The OpenSSL Project. All rights reserved.

Redistribution and use in source and binary forms, with or without modification, are permitted provided that the following conditions are met:

- 1. Redistributions of source code must retain the above copyright notice, this list of conditions and the following disclaimer.
- 2. Redistributions in binary form must reproduce the above copyright notice, this list of conditions and the following disclaimer in the documentation and/or other materials provided with the distribution.
- 3. All advertising materials mentioning features or use of this software must display the following acknowledgment: "This product includes software developed by the OpenSSL Project for use in the OpenSSL Toolkit. (http://www.openssl.org/)"
- 4. The names "OpenSSL Toolkit" and "OpenSSL Project" must not be used to endorse or promote products derived from this software without prior written permission. For written permission, please contact openssl-core@openssl.org.
- 5. Products derived from this software may not be called "OpenSSL" nor may "OpenSSL" appear in their names without prior written permission of the OpenSSL Project.
- 6. Redistributions of any form whatsoever must retain the following acknowledgment: "This product includes software developed by the OpenSSL Project for use in the OpenSSL Toolkit (http://www.openssl.org/)"

THIS SOFTWARE IS PROVIDED BY THE OpenSSL PROJECT "AS IS" AND ANY EXPRESSED OR IMPLIED WARRANTIES, INCLUDING, BUT NOT LIMITED TO, THE IMPLIED WARRANTIES OF MERCHANTABILITY AND FITNESS FOR A PARTICULAR PURPOSE ARE DISCLAIMED. IN NO EVENT SHALL THE OpenSSL PROJECT OR ITS CONTRIBUTORS BE LIABLE FOR ANY DIRECT, INDIRECT, INCIDENTAL, SPECIAL EXEMPLARY, OR CONSEQUENTIAL DAMAGES (INCLUDING, BUT NOT LIMITED TO, PROCUREMENT OF SUBSTITUTE GOODS OR SERVICES; LOSS OF USE, DATA, OR PROFITS; OR BUSINESS INTERRUPTION) HOWEVER CAUSED AND ON ANY THEORY OF LIABILITY, WHETHER IN CONTRACT, STRICT LIABILITY, OR TORT (INCLUDING NEGLIGENCE OR OTHERWISE) ARISING IN ANY WAY OUT OF THE USE OF THIS SOFTWARE, EVEN IF ADVISED OF THE POSSIBILITY OF SUCH DAMAGE.

This product includes cryptographic software written by Eric Young (eay@cryptsoft. com). This product includes software written by Tim Hudson (tjh@cryptsoft.com).

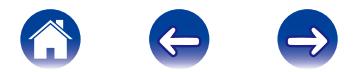

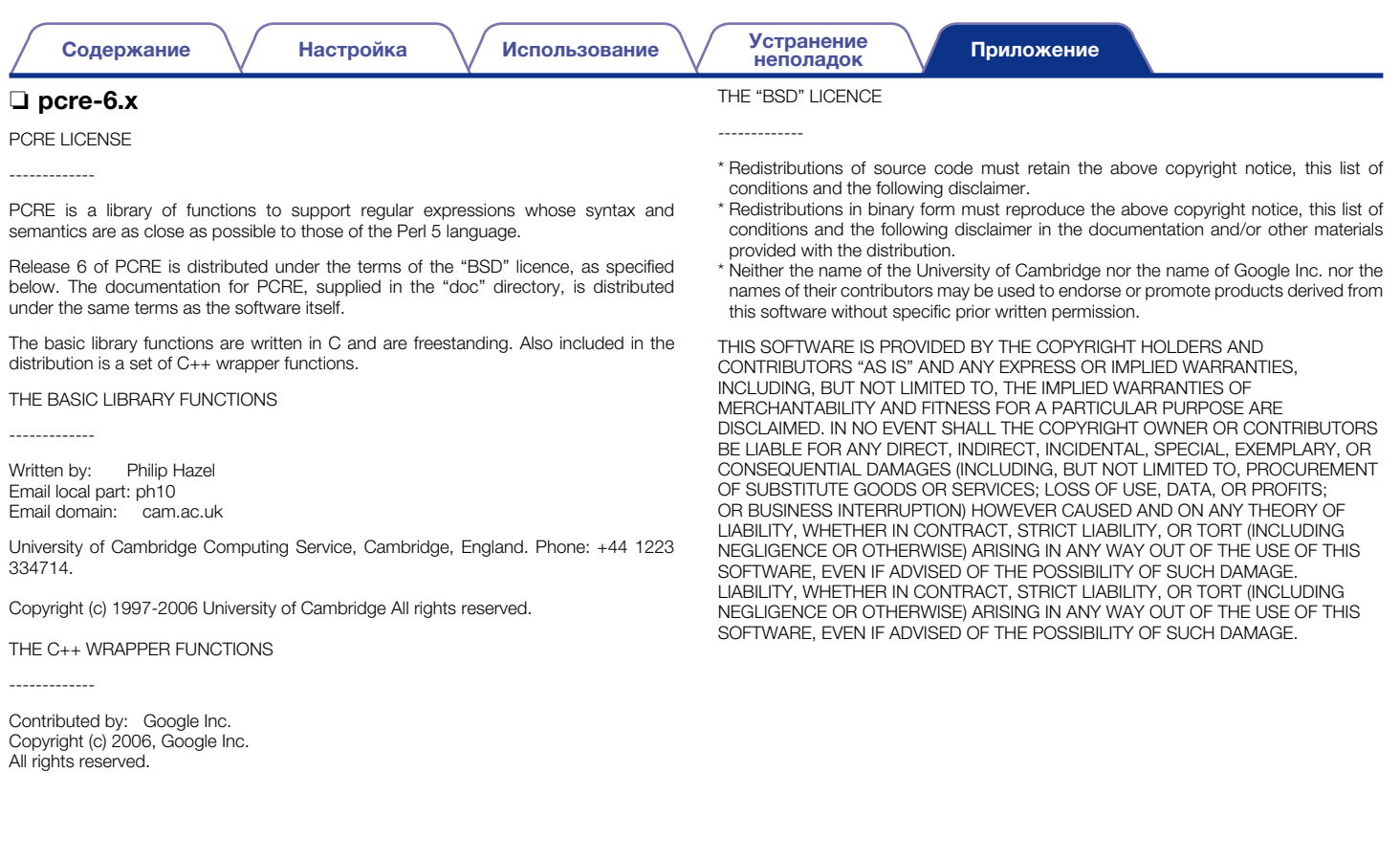

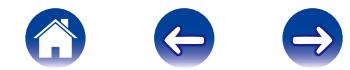

#### $\Box$  popt-1.7

#### Copyright (c) 1998 Red Hat Software

Permission is hereby granted, free of charge, to any person obtaining a copy of this software and associated documentation files (the "Software"), to deal in the Software without restriction, including without limitation the rights to use, copy, modify, merge, publish, distribute, sublicense, and/or sell copies of the Software, and to permit persons to whom the Software is furnished to do so, subject to the following conditions:

The above copyright notice and this permission notice shall be included in all copies or substantial portions of the Software.

THE SOFTWARE IS PROVIDED "AS IS", WITHOUT WARRANTY OF ANY KIND, EXPRESS OR IMPLIED, INCLUDING BUT NOT LIMITED TO THE WARRANTIES OF MERCHANTABILITY, FITNESS FOR A PARTICULAR PURPOSE AND NONINFRINGEMENT. IN NO EVENT SHALL THE X CONSORTIUM BE LIABLE FOR ANY CLAIM, DAMAGES OR OTHER LIABILITY, WHETHER IN AN ACTION OF CONTRACT, TORT OR OTHERWISE, ARISING FROM, OUT OF OR IN CONNECTION WITH THE SOFTWARE OR THE USE OR OTHER DEALINGS IN THE SOFTWARE.

Except as contained in this notice, the name of the X Consortium shall not be used in advertising or otherwise to promote the sale, use or other dealings in this Software without prior written authorization from the X Consortium.

#### $\Box$  zlib

#### http://www.zlib.net/

zlib.h -- interface of the 'zlib' general purpose compression library version 1.2.3, July 18th, 2005 Copyright (C) 1995-2004 Jean-loup Gailly and Mark Adler

This software is provided 'as-is', without any express or implied warranty. In no event will the authors be held liable for any damages arising from the use of this software. Permission is granted to anyone to use this software for any purpose, including commercial applications, and to alter it and redistribute it freely, subject to the following restrictions:

- 1. The origin of this software must not be misrepresented; you must not claim that you wrote the original software. If you use this software in a product, an acknowledgment in the product documentation would be appreciated but is not required.
- 2. Altered source versions must be plainly marked as such, and must not be misrepresented as being the original software.
- 3. This notice may not be removed or altered from any source distribution.

Jean-loup Gailly jloup@gzip.org, Mark Adler madler@alumni.caltech.edu

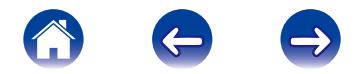

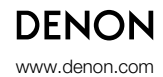

D&M Holdings Inc. 3520 10342 00AD